## ADSS – Employee Web Portal Entries

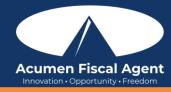

- You can find recorded sessions and other training materials at <a href="https://www.acumenfiscalagent.com/state/alabama">www.acumenfiscalagent.com/state/alabama</a>. Choose the ADSS Program, then click on ADSS Online Training Resources & Recordings in the orange box.
- Suggested resources:
- Create a Time Entry in the Web Portal or Mobile Web Portal (Historical Entries with Reason Codes)
- Video Create, Edit, and Verify Punch Entries in the Web Portal & Mobile Web Portal for Employees

## **Enter a Punch Entry - Web Portal (Historical Entry)**

- 1. Log in to the DCI Web Portal at acumen.dcisoftware.com
- 2. Click the blue Add Entry button on the dashboard
- 3. Complete the Add New Entry form wizard
  - a. Entry Type Punch defaults
  - b. Employee Name Auto-populates the name of the employee logged in
  - c. Account Type Hourly will auto-populate
  - d. Client **Type and select the client name from the list**. Type a minimum of three characters to generate results and select the Client's name from the list.
  - e. Service Code Select the service code
  - f. Service Date **Select the date** the service took place
  - g. Check In/Check Out Enter the clock in/clock out times. Both fields are required. Clicking in the field displays a time drop-down in half-hour increments. Specific time can be entered directly into the field.
  - h. EVV Method Select Portal Signoff.
  - i. Check Out Date The checkout date will be automatically generated based on the check in day and cannot be edited
  - j. Add Reason Codes Select a **reason code** from the Add Reason Codes drop-down. A reason code explains why a non-EVV-compliant time entry is being added.
  - k. Add Reason Code Note Required if the reason coded selected is Other. Enter a free-form note.
  - Statements/Tasks Select Tasks/Statements to document the duties completed with/for the client. The entry cannot be saved without a selection
- 4. Click **Save** and **Yes** to confirm

## Edit a Punch Entry - Web Portal (Historical Entry)

- 1. Log in to the DCI Web Portal at acumen.dcisoftware.com
- 2. Click **Home** on the main menu
- 3. Click **Entries** on the submenu
- 4. Search for the entry by using the search filters and click **Search**
- 5. Click **on the entry** in the table
- 6. Click Actions
- 7. Click **Edit Entry** in the drop-down menu
- 8. Edit fields as needed in the Edit Entry form wizard
- 9. Click **Save** and **Yes** to confirm
- 10. The original punch status changes to Rejected
- 11. A new punch with the updates is generated and is in Pending status
  - a. The new punch will have a Ref. Entry # listed which links it to the original punch
- 12. To view the original and new punch, select **Entries** on the submenu.
- 13. Both punches are listed in the Entries table below the search box

## **Review Entries**

- 1. Click the **Home** on the main menu
- 2. Select **Entries** on the submenu
- 3. View the complete list of entries
  - Verify that all time is submitted
  - The employer approves the time before pay schedule deadline
  - Unvalidated Entries Temporary status. Punch will be in pending or rejected status after system processes.

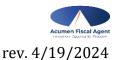